## **Přihlášení (registrace) na Den profesí 19. 12. 2023**

Milé studentky, milí studenti,

v úterý 19. prosince proběhne na naší škole Den profesí. Pozvali jsme na něj zajímavé osobnosti, které se s vámi podělí o své zkušenosti z oborů, ve kterých působí. Cílem je poskytnout vám vhled i do povolání, se kterými se běžně nesetkáváte, a pomoci vám v úvahách o svém budoucím studijním a profesním směřování.

Akce je určena pro první G, druhou G a třetí G i pro kvinty, sexty a septimy.

Přečtěte si následující návod na registraci a řiďte se pokyny v něm. Věříme, že k akci přistoupíte odpovědně a pomůžete tak zajistit hladký průběh příprav.

Registrace bude probíhat na dvě skupiny přednášek:

**Skupina 1** – přednášky v časech 9:00, 9:30, 10:00

**Skupina 2** – přednášky v časech 11:00, 11:30, 12:00

**Každý student se musí zaregistrovat na 3 přednášky ve skupině 1 a na 3 přednášky ve skupině 2.** Celkem to bude 6 přednášek.

**Na stránkách školy bude 8. 12. v 19:00 hodin zveřejněn odkaz na přihlášení ke Dni profesí v sekci "Pro studenty a rodiče". Registrace bude ukončena v úterý 12. 12. 2023 v 8:00.**

Po kliknutí na tento odkaz musíte zadat svoje uživatelské jméno a heslo do Office 365 [\(s-\\*\\*\\*\\*\\*\\*\\*@bisgymbb.cz\)](mailto:s-*******@bisgymbb.cz) a heslo.

(Kdo nezná svoje přihlašovací jméno a heslo, dostaví se na IT oddělení a heslo mu bude obnoveno)

Po přihlášení se načte **Přihlašovací rozcestník** na Den profesí – zde vyberete přednášku, o kterou máte zájem a kliknete na odkaz Přihlaste se zde.

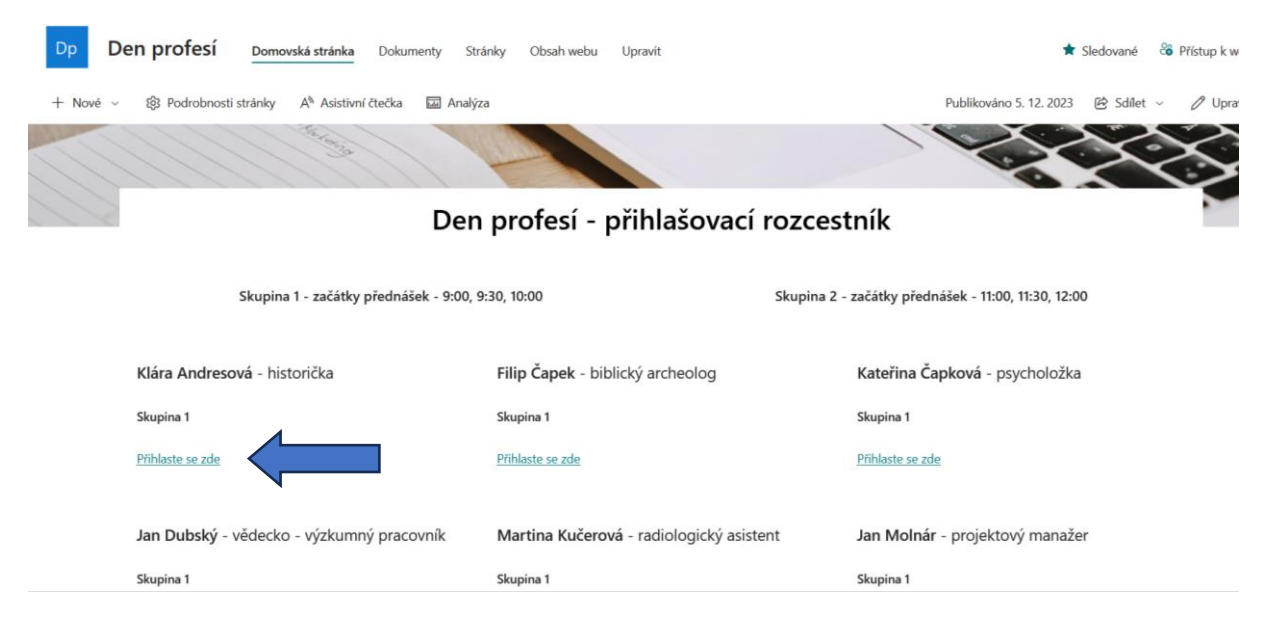

Po přechodu na konkrétní stránku přednášky vyberte čas, na který se chcete rezervovat, vyplňte požadované údaje a odešlete tlačítkem **Rezervovat**. Pokud je kapacita daného času již naplněna, nepůjde čas vybrat – vyberte dostupný čas přednášky nebo jinou přednášku.

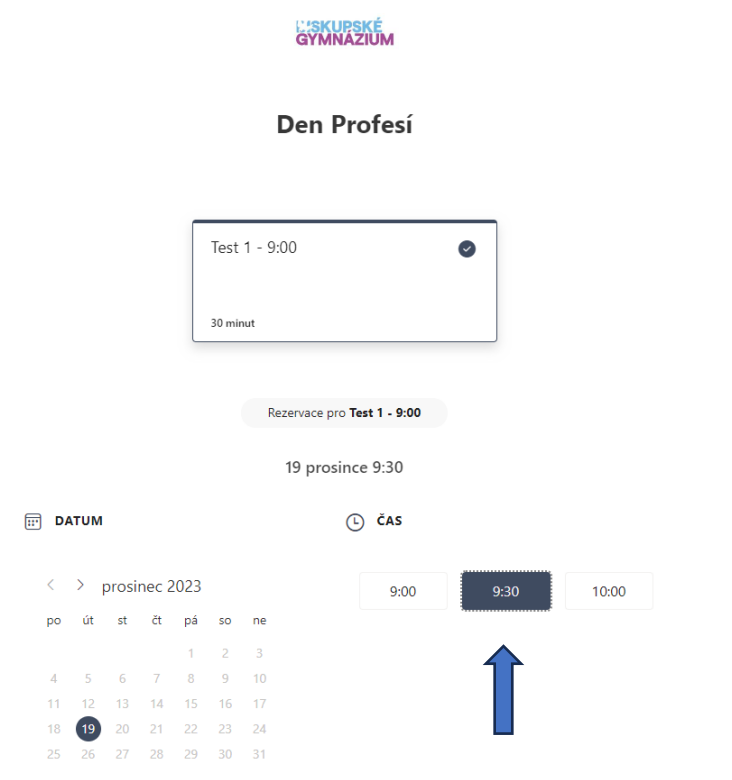

⊕ Všechny časy jsou v časové zóně (UTC+01:00) Belgrade, Bratislava, Budapest, Ljubljana, Prague V.

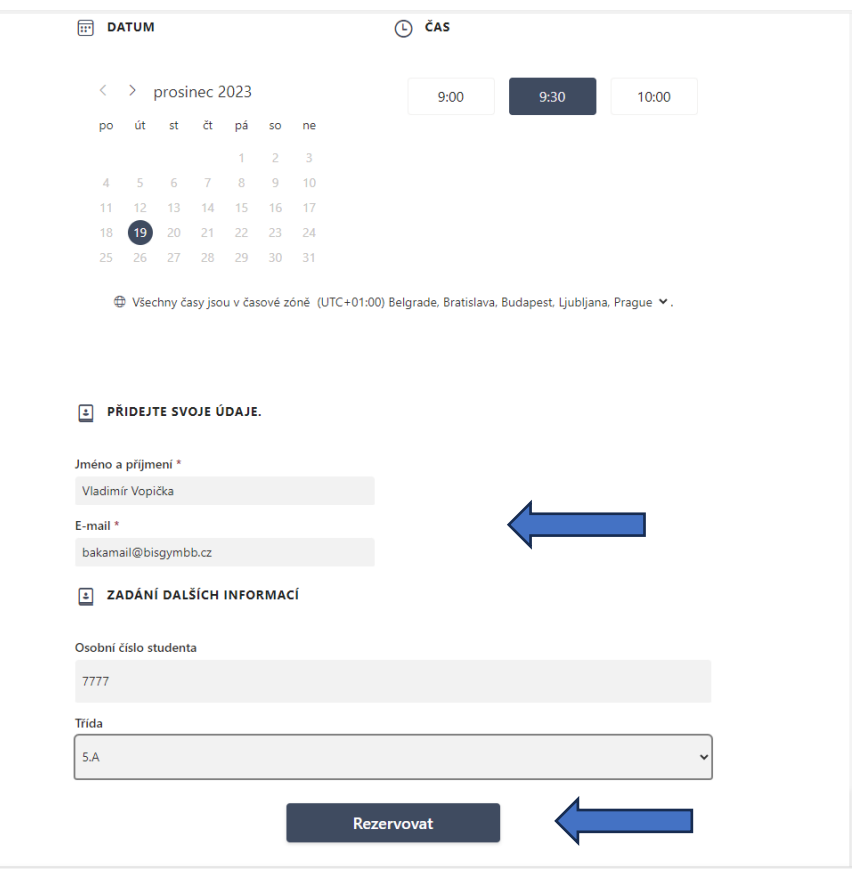

Po odeslání rezervace dostanete na váš email potvrzení s údaji a časem přednášky. Obsahem emailu je také soubor booking.ics, který si kliknutím můžete načíst do vlastního kalendáře.

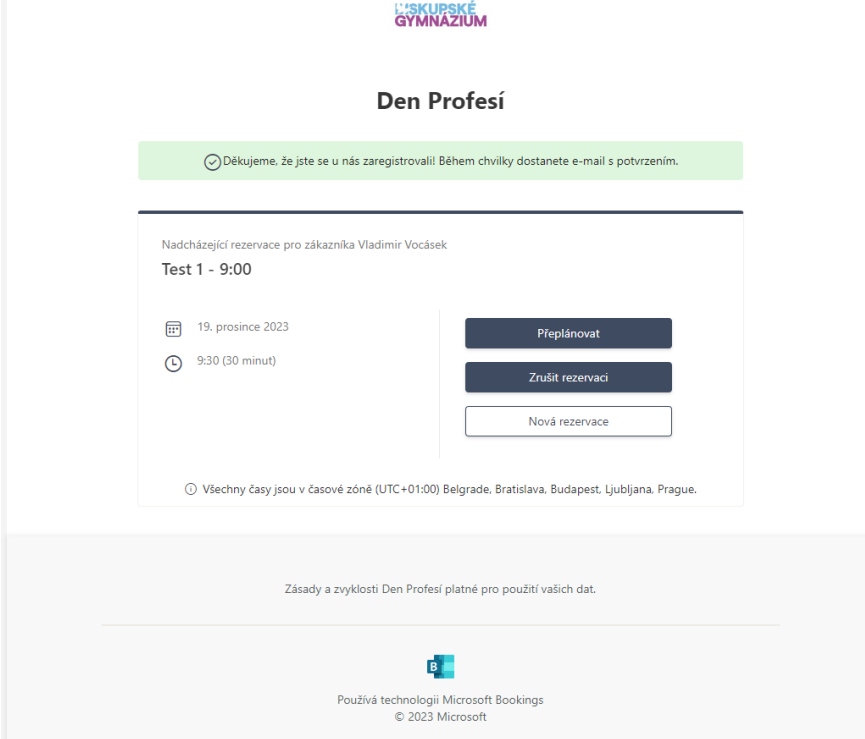

Po dokončení rezervace zavřete okno nebo záložku prohlížeče, vraťte se na **Přihlašovací rozcestník** a přihlaste se (rezervujte si) další přednášku. Postup opakujte tak dlouho, až budete mít rezervováno všech **6** přednášek.

Nepoužívejte tlačítko **Nová rezervace** – vrátilo by vás na stejný formulář, kde jste již byli.